# Upload เพลงขึ้นสู่เวบพลังจิต

หลังจากสมัครสมาชิกเรียบร้อยแล้ว จะเห็น ว่ามี หัวข้อให้ท่านหาความรู้ได้มากมาย แต่ในที่นี้จะ ำเคกให้ทราบถึงวิธีการนำเพลงที่ชื่นชอบ มาลงใน Music Board กดเลือก เมนู Music Board จะได้ดังรูปที่ 1 ตามหมวดเมนูต่างๆ เลือกตามอัธยาศัย ว่าจะลง ้เพลงที่หมวดไหน ก็คลิ๊กเลือกหมวดนั้นๆ ได้เลย

้ก่อนอื่นเราต้องเตรียมไฟล์เพลง เป็นนามสกล .mp 3 หรือ .Wma ไฟล์ขนาดไม่เกิน 1 Mb ถ้าไฟล์เพลง ใหญ่มากๆ จะโหลดไม่ขึ้น

ę,

# $575P$   $>>$

- 1. กดตั้งกระทู้ใหม่
- 2. พิมพ์ชื่อเพลงลงใน Title (หัวข้อกระท้)

3. พิมพ์ข้อความลงในช่อง Messages เปลี่ยน ขนาดตัวอักษร สี หรืออื่นๆ ได้ที่ เมนูด้านบน

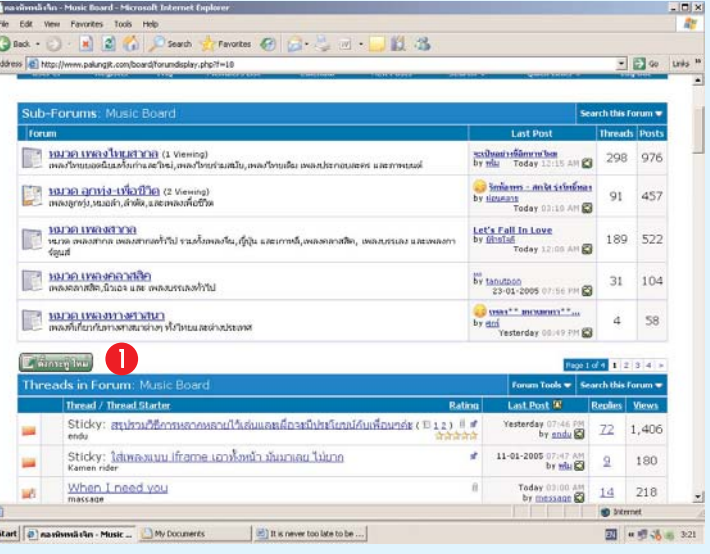

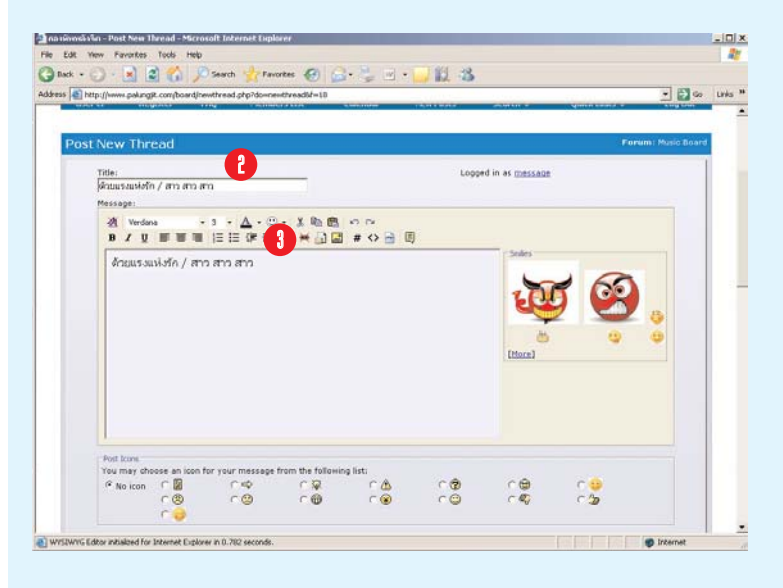

#### NEXT >>>

4. กดที่ Manager Attachments

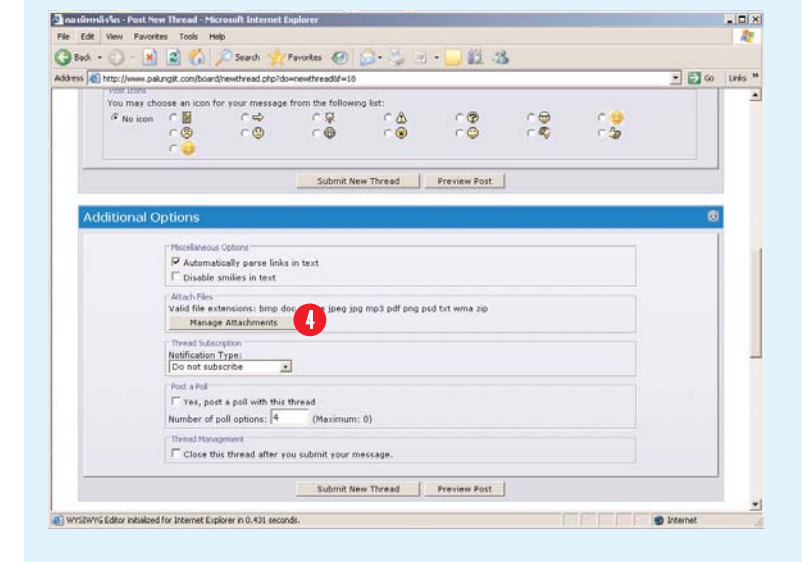

# Upload เพลงขึ้นสู่เวบพลังจิต

# NEXT >>>

5. กด Browsers เลือกไฟล์เพลงที่เราต้องการ จะโพส ซึ่งอยู่ในเครื่องของเรา

6. กด Upload จะเห็นแถบสีน้ำเงินด้านล่าง เคลื่อนที่ไปเรื่อยๆ แสดงว่า เพลงกำลังถูกโหลดเข้าไป ที่เวปพลังจิต รอจนแถบสีวิ่งจนจบ

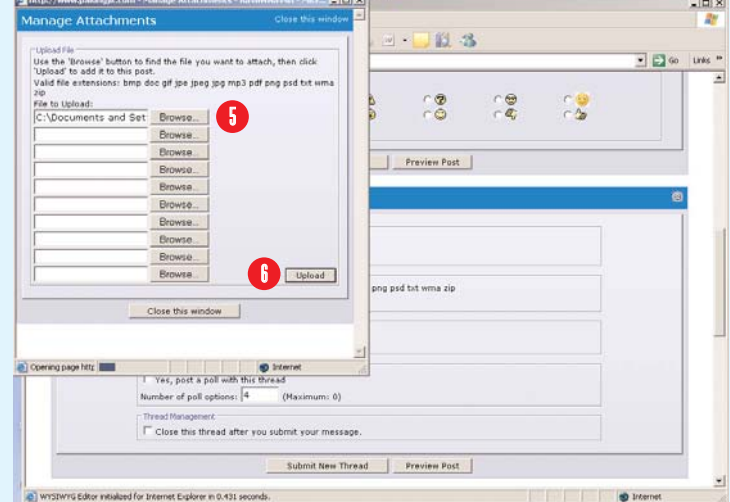

# $NexT >>$

- 7. จะเห็นได้ว่าเพลงได้ถูกโหลดจนเสร็จสิ้น
- 8. no Close this window

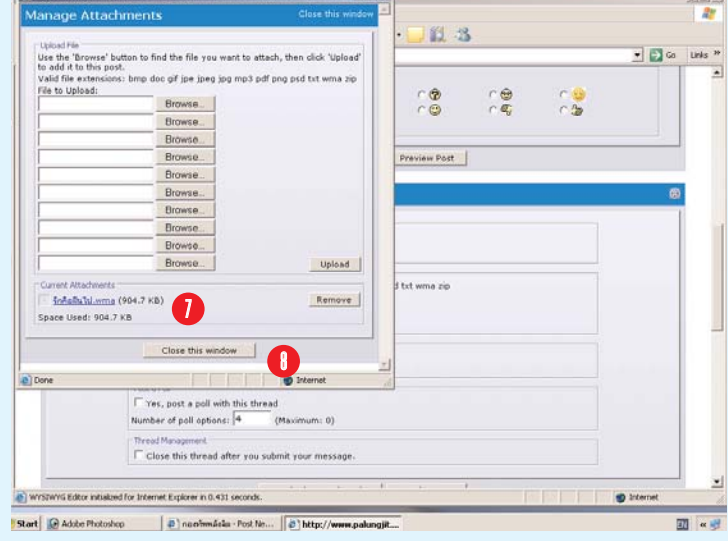

**TA** Mtc//www.palu

# NEXT >>>

9. กด Submit New Thread

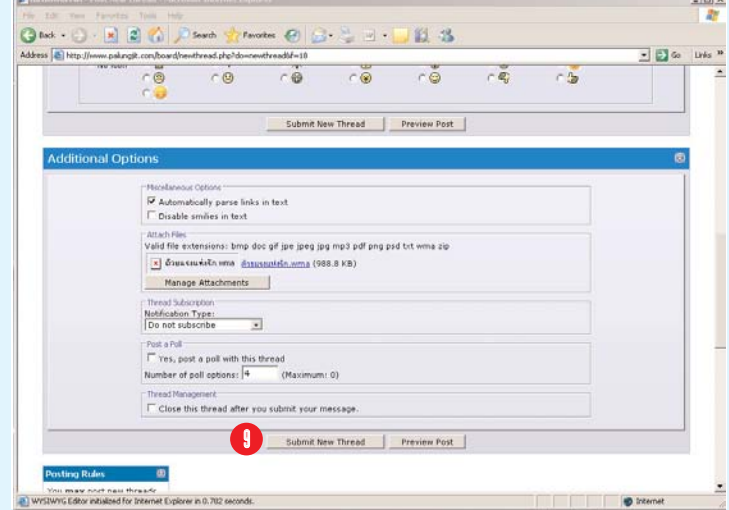

10. กดเมาท์ขวาที่ชื่อเพลง เลือกที่ Properties

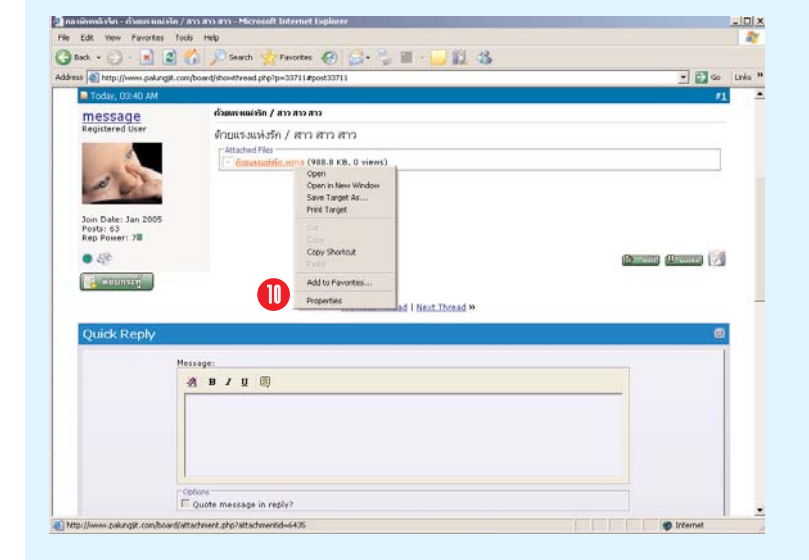

# NEXT >>>

11. Copy ULR ขั้นตอนนี้หมายถึง การหาที่อยู่ ของเพลง

12. กด OK.

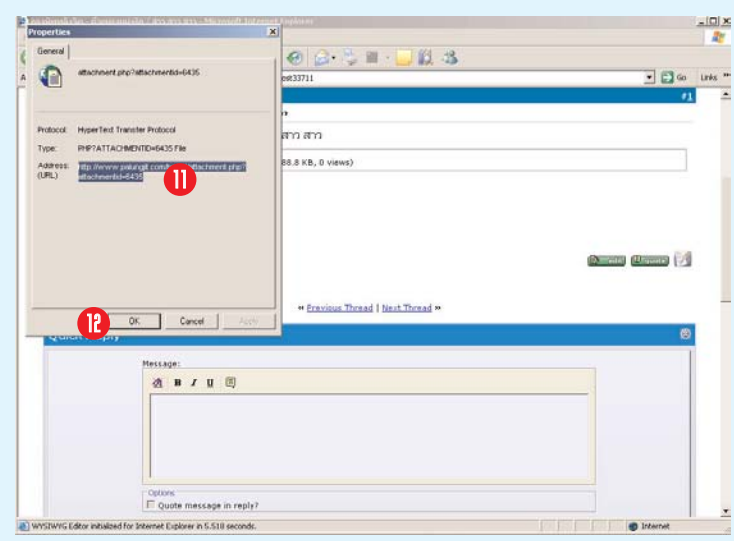

# $N$ EXT >>>

13. พิมพ์คำว่า [music] แล้ว Paste ULR ที่เรา Copy ไว้ตามขั้นตอนที่ 11 ต่อท้ายคำว่า [music] แล้ว พิมพ์ I/musicl ต่อท้าย ULR อีกครั้ง (เน้นต้องพิมพ์ Imusicl ก่อน Paste ULR และต้องไม่เว้นวรรค)

14. กด Post Quick Reply เพลงก็จะไปขึ้นที่ กระทู้ที่เราตั้งขึ้น สามารถฟังได้แล้วครับ

ส่วนการทำลูกเล่นแบบอื่น ศึกษาจากวิธีการที่ คุณเอ็นดูได้รวบรวมไว้

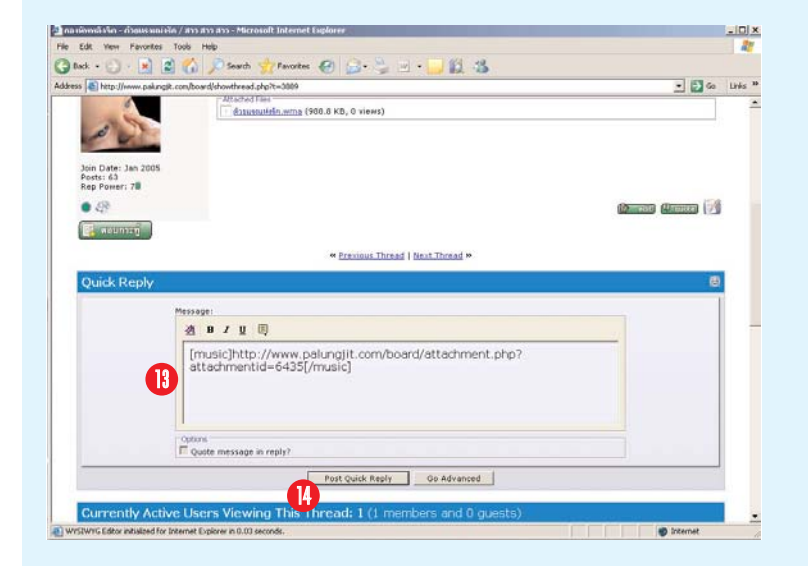